# How Do I Change an Employee's Schedule?

# Navigation

- 1. Log into OneUSG HCM.
- If the Manager Self Service page is not displayed, click on the blue NavBar and select Manager Self Service from the drop down listing.
- 3. On the Manager Self Service page, click the Team Time tile.
- 4. On the Team Time page, click Assign Work Schedule in the menu listing.

## Select an Employee to Update

- On the Assign Work Schedule page, populate the Last Name field or the Employee ID field.
- 6. Click the **Search** button.

# Select an Employee Record in the Search Listing

7. Click the desired **Employee Name/Employee Record** combination in the search results listing.

### Review the Current Schedule Information

- On the Assign Work Schedule page, review the Schedule ID and Description information.
- 9. Click the **Show Schedule** link and view details of the schedule.
- 10. Make note of the Workgroup information displayed in the page header. NOTE: The workgroup includes "smart coding" which indicates whether it is institution-specific or universal, used by exempt or non-exempt employees, etc. Please contact your HR representative for a quick reference guide explaining the workgroup "smart coding" and related attributes.
- 11. Make note of the work days displayed in the Schedule Calendar section.
- 12. On the Schedule Calendar page, click the Shift Detail link.
- 13. Make note of the timesheet type (Punch Type) used by the employee.

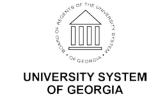

- 14. Click the Return button to return to the Schedule Calendar page.
- 15. Click the **Cancel** button to return to the **Assign Work Schedule** page.

#### Add a New Schedule

- 16. Click the Plus (+) icon associated with the current schedule row.
- 17. Click the **Choose a date (Calendar)** icon and select the date for the change to take effect. NOTE: In most instances, the changes should take effect at the beginning of the next pay period.

## Assign the Default Schedule

- 18. Click the drop down icon associated with the **Assignment Method** field and choose **Use Default Schedule** from the listing.
- 19. Skip to **step 28**.

## Assign a Predefined Schedule

- 20. Click the drop down icon associated with the Assignment Method field and choose Select Predefined Schedule from the listing.
- 21. Click the Look Up icon associated with the Schedule ID field.
- 22. On the **Look Up Schedule ID** page, click the **Description** field and enter the number of hours associated with the desired schedule.
- 23. Click the **Look Up** button.
- 24. Select the desired **Schedule ID** in the listing.
- 25. Skip to **step 28**.

#### Assign a Personal Schedule

- 26. Contact **Shared Services Center (SSC)** to request assistance with the creation and assignment of a personal schedule.
- 27. Go to step 38.

#### **Review the New Schedule**

- 28. Click the **Show Schedule** link.
- 29. Review the information displayed on the Schedule Calendar page.
- 30. Validate the **Workgroup** of the new schedule. In most instances, the new **Workgroup** should be the same as the **Workgroup** noted in **step 10**.

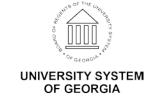

- 31. Validate the Work Days and Schedule Hours of the new schedule.
- 32. On the **Schedule Calendar** page, click the **Shift Detail** link.
- 33. Validate the timesheet type (**Punch Type**) associated with the new schedule.
- 34. Click the **Return** button.
- 35. On the **Schedule Calendar** page, click the **Cancel** button.
- 36. If errors are noted during this review, update the **Assignment Method** and/or **Schedule ID**; then repeat the validation steps.

## Save the Schedule Change

37. After validating the information and making any needed updates, click the **Save** button.

## Delete a Schedule Added in Error (Optional)

- 38. Click the **Minus (-)** icon associated with the row to delete. NOTE:

  Managers should only delete the row(s) they added in error; do not delete
  the "original" current row from the page without specific authorization
  from **SSC**.
- 39. The system displays a message, asking the user to confirm the **Delete** action.
- 40. Click the **OK** button to continue.
- 41. Then click the **Save** button.

#### Review the History of Schedule Assignments

- 42. Click the Expand icon associated with the View History of Schedule

  Assignments, including Default Changes section, displayed at the bottom of the Assign Work Schedule page.
- 43. Review the listing of schedule changes.

## Complete the Task/Sign Out of the Application

44. If finished working in the system, sign out of the application by clicking the **Action List** icon on the **NavBar**.

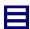

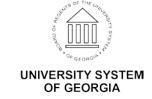

45. Click the **Sign Out** option in the listing.

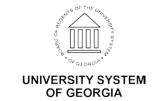